# Cómo acceder a un aula con clave de automatriculación

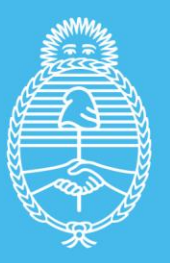

**Ministerio de Salud Argentina** 

## **La clave de automatriculación a un aula es informada en un e-mail de bienvenida, junto con los pasos a seguir.**

- **Si posee cuenta de usuario/a** en la PVS y sigue este enlace y actualiza los datos de perfil.
- **Si no tiene creada una cuenta**, al ingresar a este link, podrá crear su nombre de usuario y contraseña.

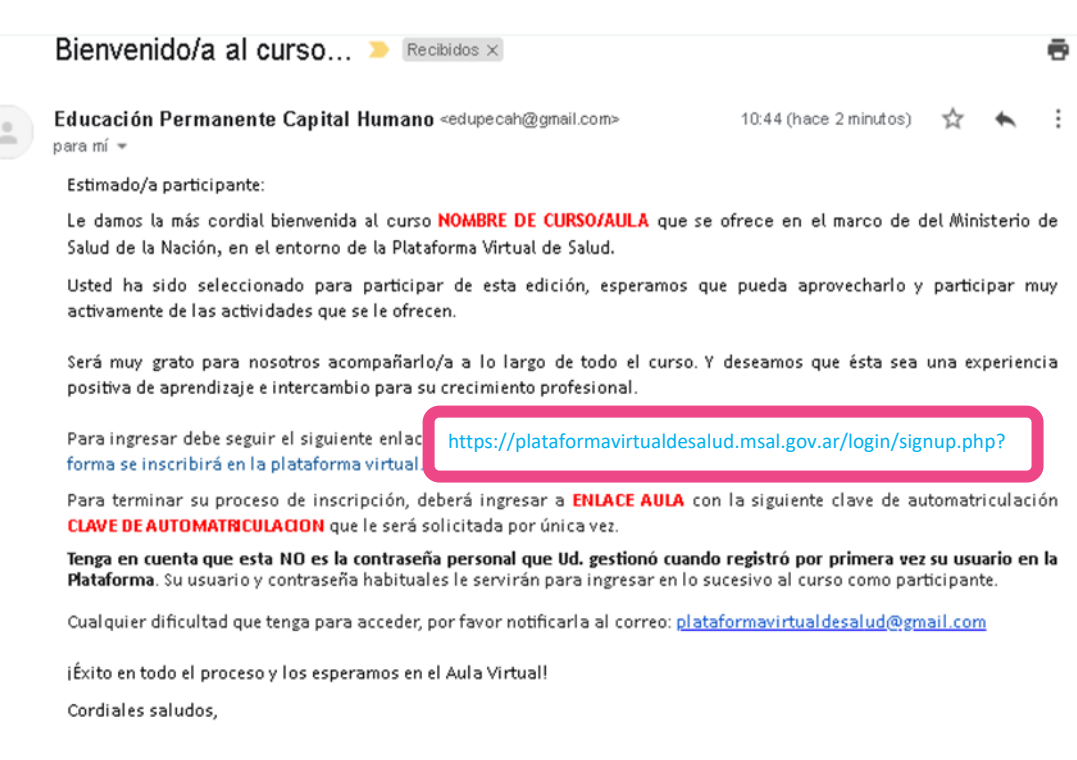

Atentamente

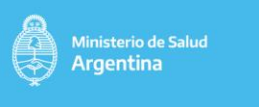

primero

## **3. Completar el formulario**

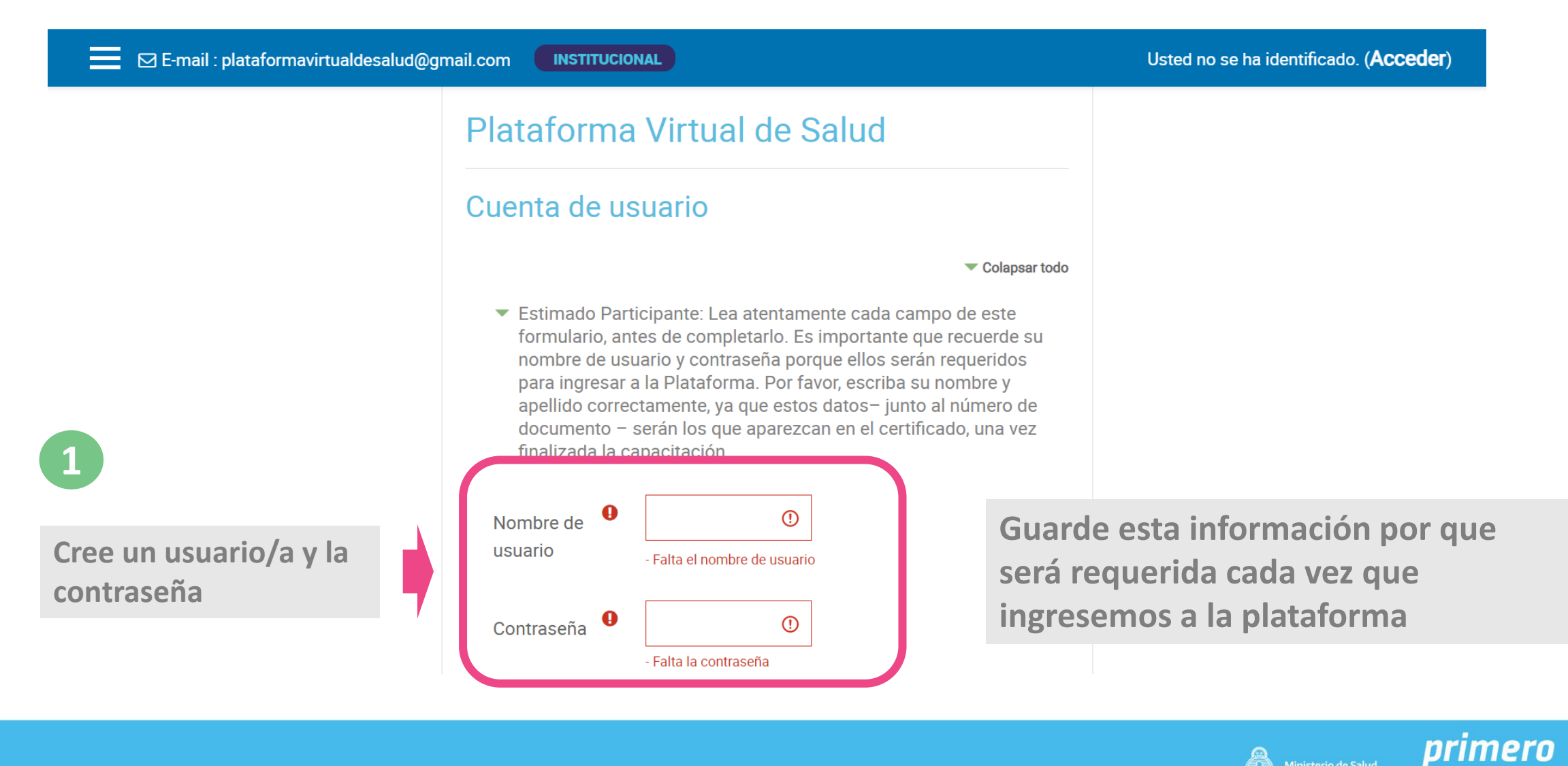

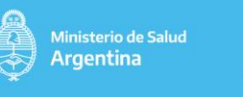

## **Completar el formulario**

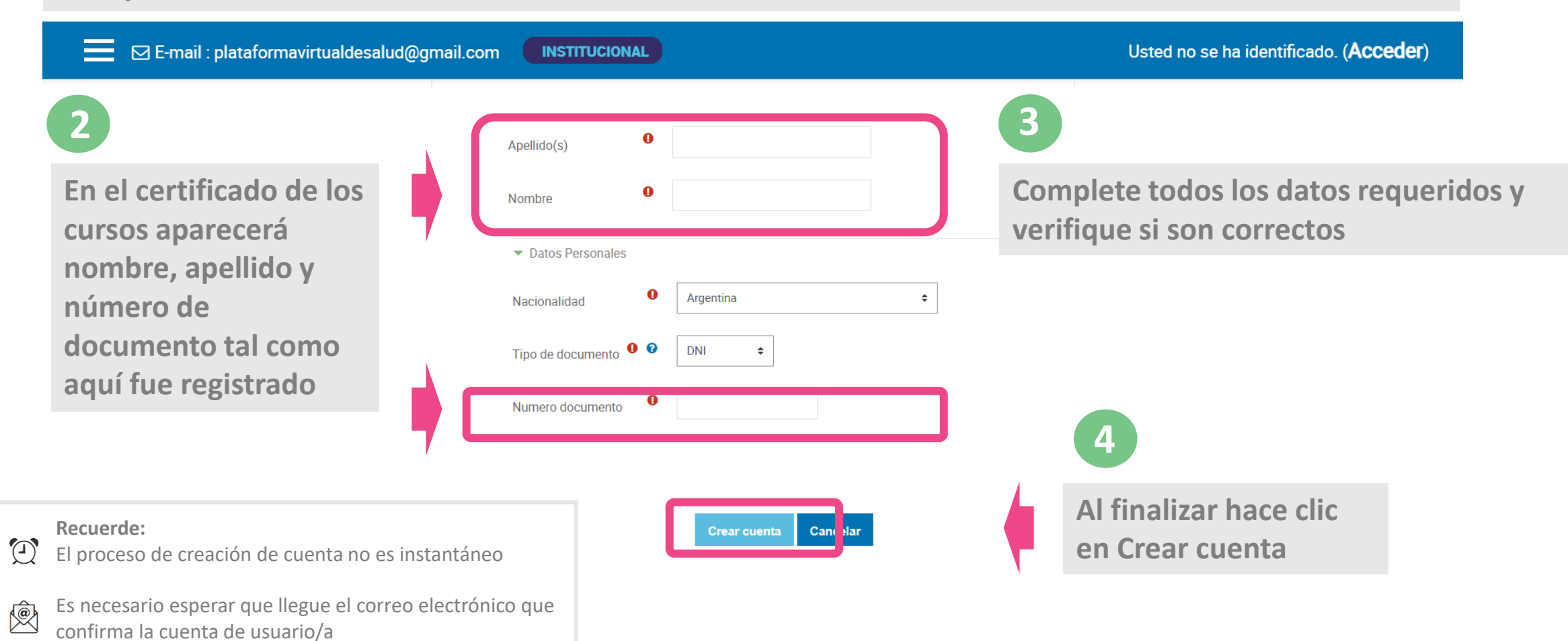

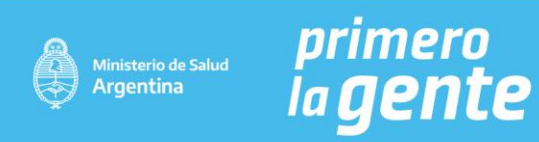

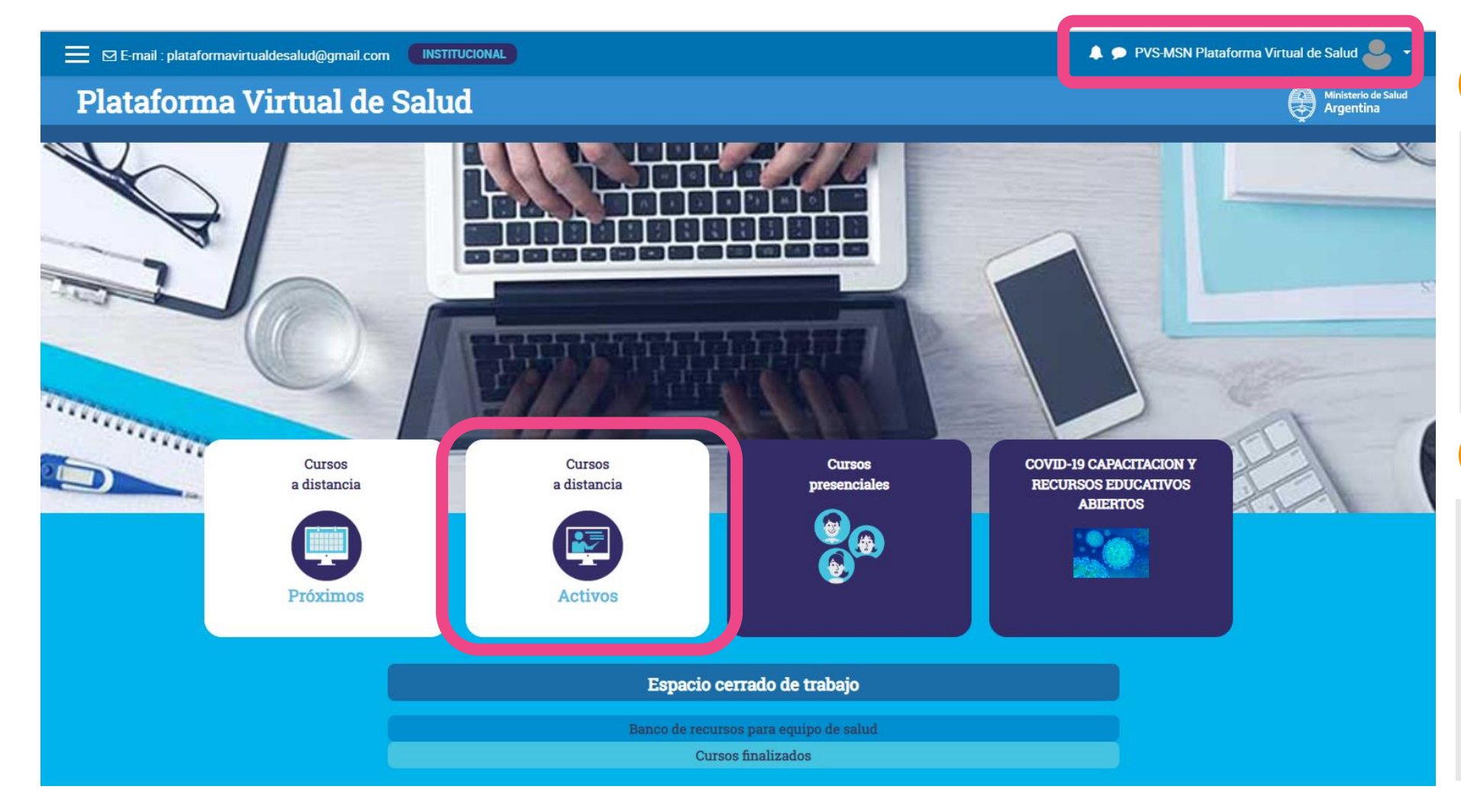

**pega en el buscador del navegador el enlace al aula enviado en el correo electrónico de bienvenida** 

## **2**

**1**

**O en la página principal de la PVS hace clic en Cursos a Distancia Activos o Presenciales (según corresponda).**

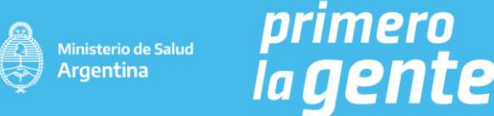

**Buscar en la página el nombre de la propuesta educativa/curso:**

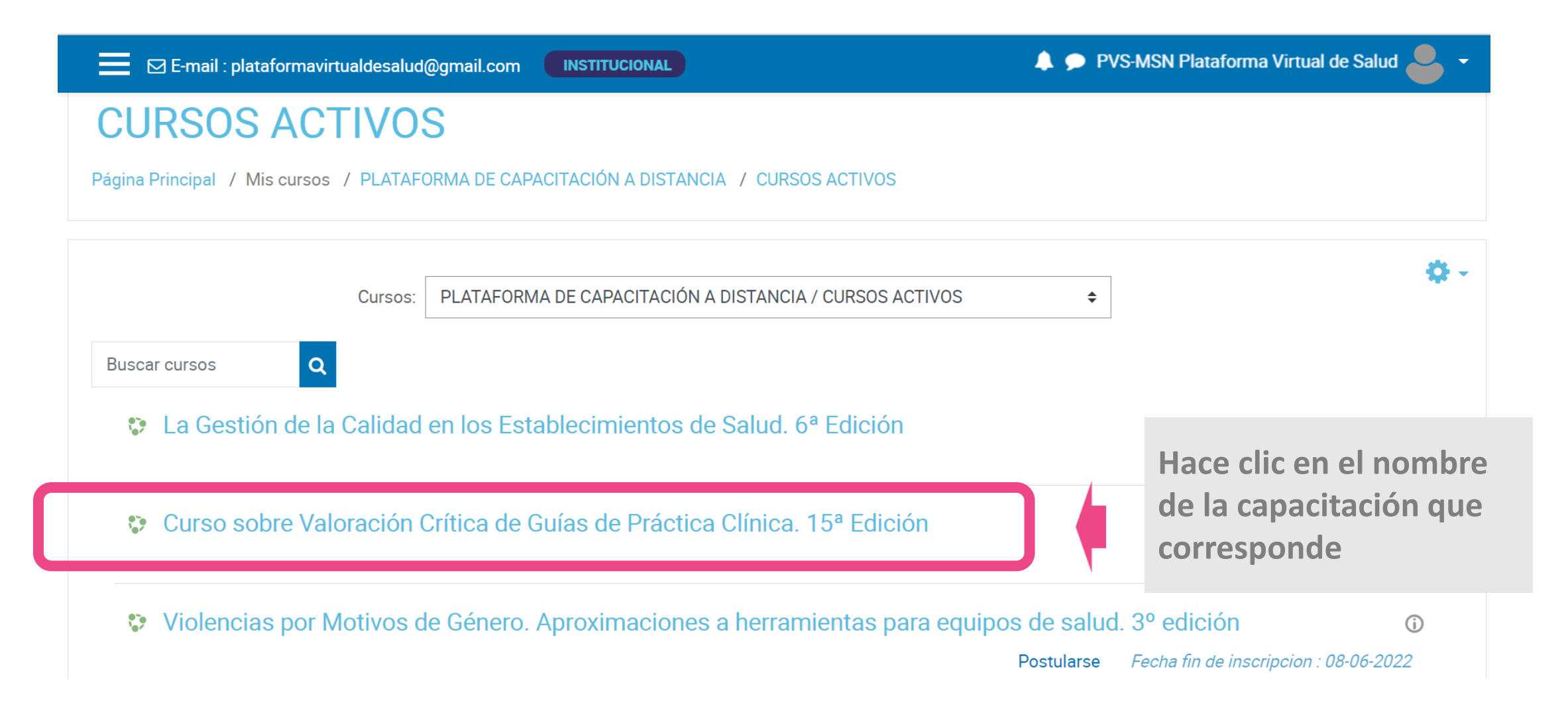

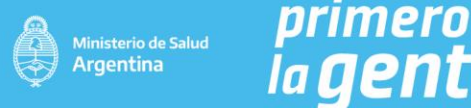

### **En la página de opciones de matriculación**

Módulo 4: Claridad, presentación y aplicabilidad.

Módulo 5: Independencia editorial.

Módulo de cierre: Evaluación final integradora. Encuesta de calidad y satisfacción

#### Destinatarias/os

El curso está destinado a profesionales de la salud (médicas/os, enfermeras/os, kinesiólogas/os, nutricionistas, obstétricas/os, farmacéuticas/os, psicólogas/os, bioquímicas/os, biólogas/os, tiologas/os, tabajadoras/es soc que estén trabajando actualmente en el subsistema de salud público y requieran utilizar en su práctica alguna herramienta de estandarización de procesos asistenciales (guías, consensos, etc.)

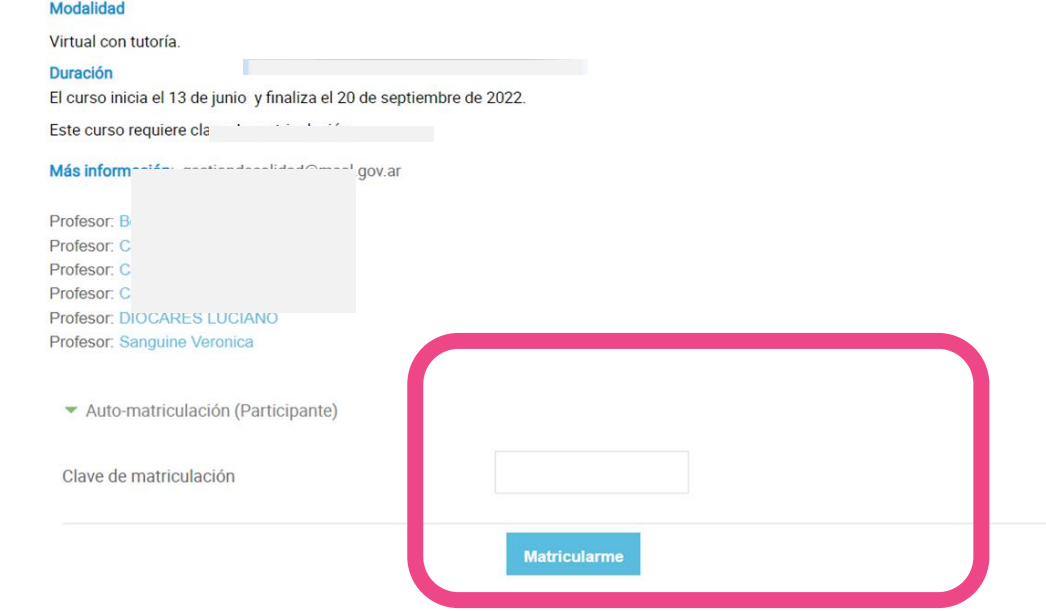

- **Ingresa por única vez la clave de automatriculación, que fue informada en el correo de bienvenida**
- **Luego hace clic en Matricularme para ingresar al aula.**

## **¡Esperamos que este tutorial**

**haya sido útil!**

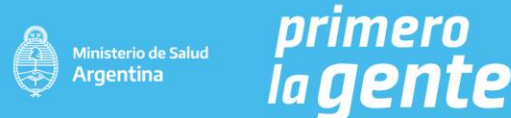

# *primero<br>la gente*

m

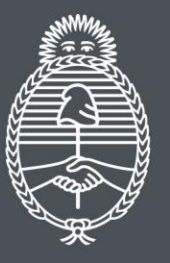

Ministerio de Salud Argentina